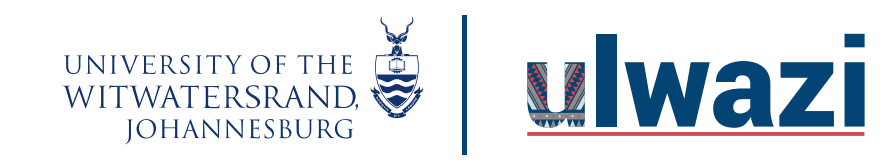

#### **How to embed a quiz in a page?**

1. Click on your course pages tool.

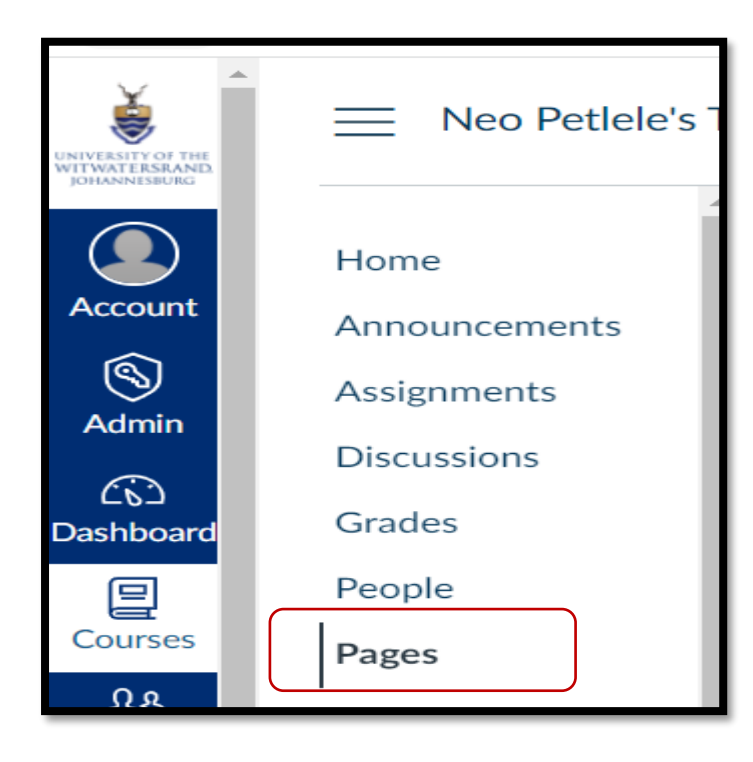

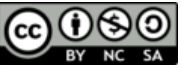

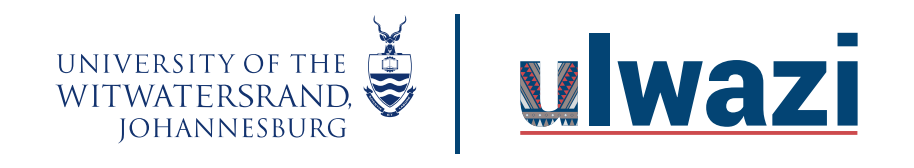

2. Click on Add page .

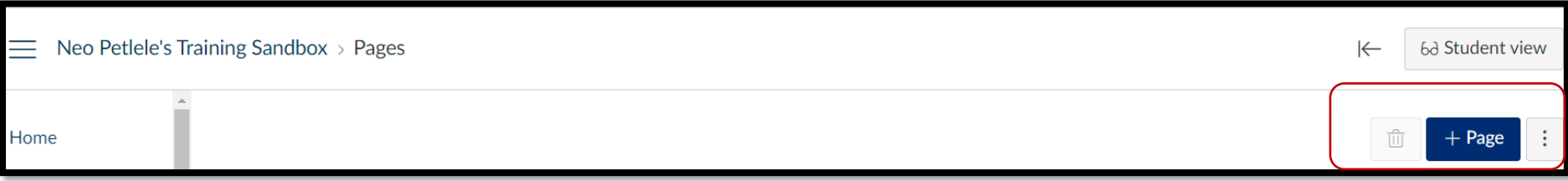

3. Add a tittle on tittle text box.

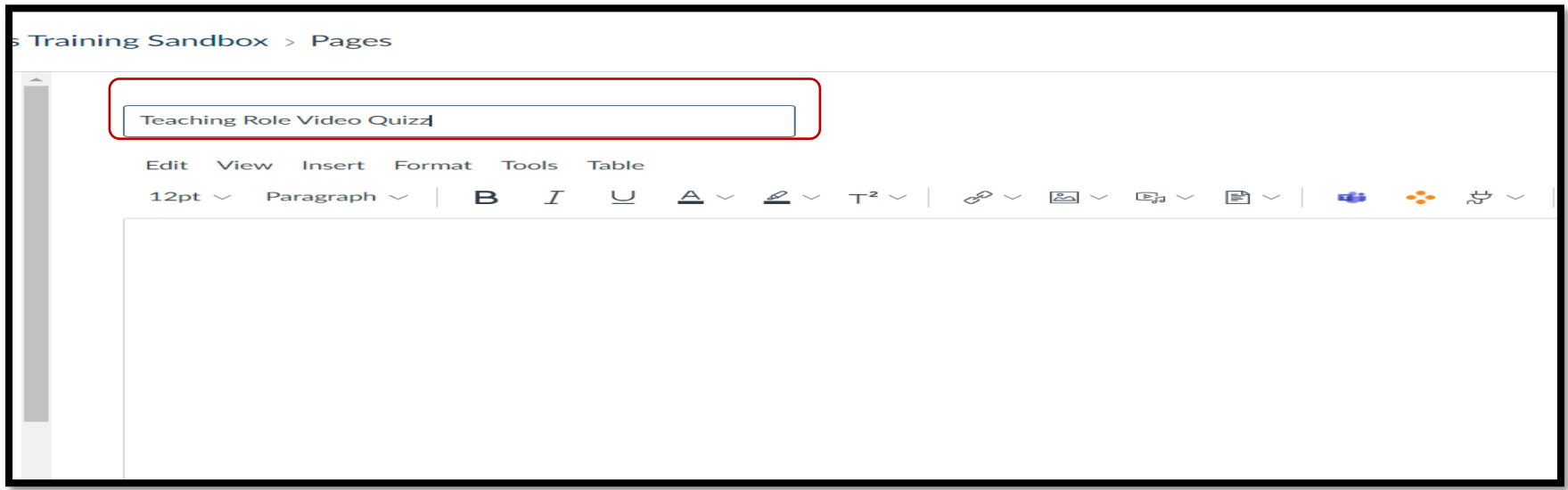

This course content is offered under a CC [Attribution Non-Commercial ShareAlike licence](https://creativecommons.org/licenses/by-sa/4.0/) and where applicable sourced from Instructure [https://community.canvaslms.com/.](https://community.canvaslms.com/) Content in this document can be considered under this license unless otherwise noted.

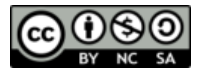

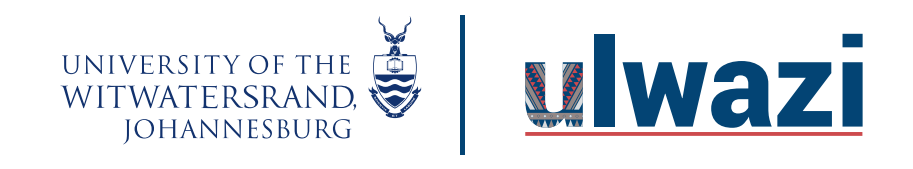

4. Select Canvas Studio on from the plug icon.

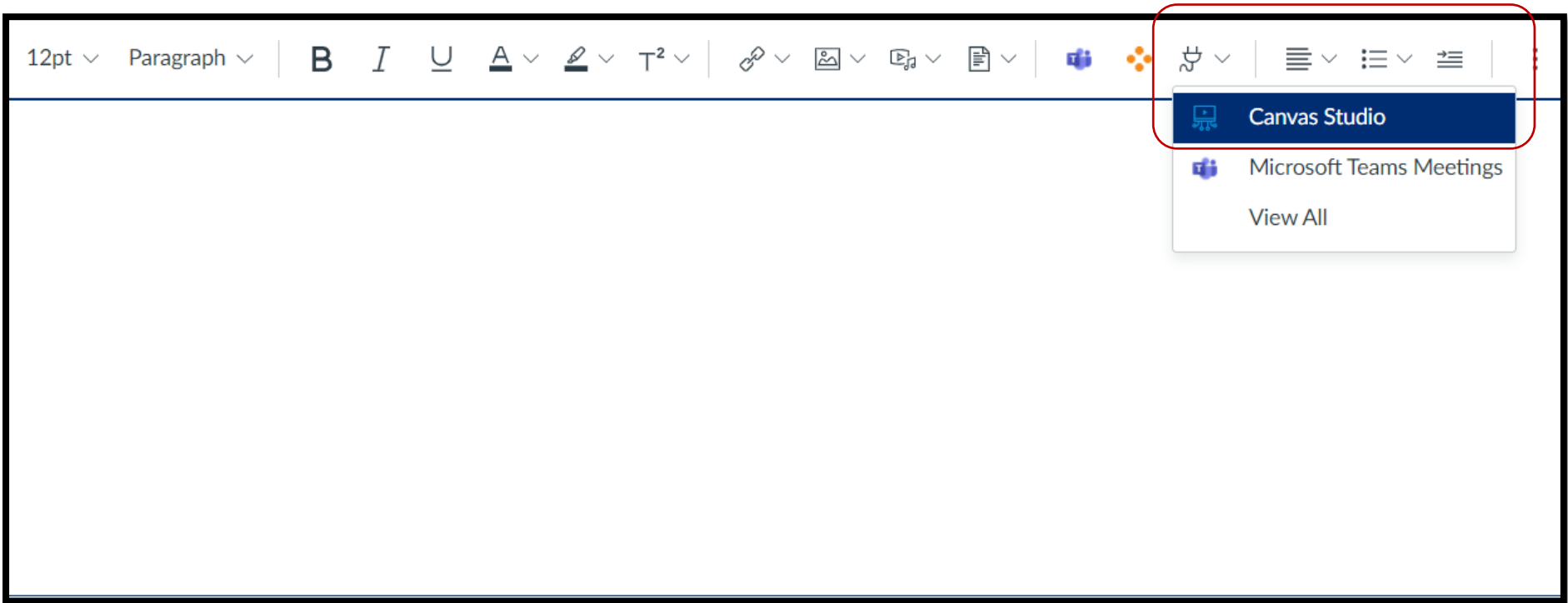

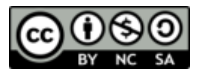

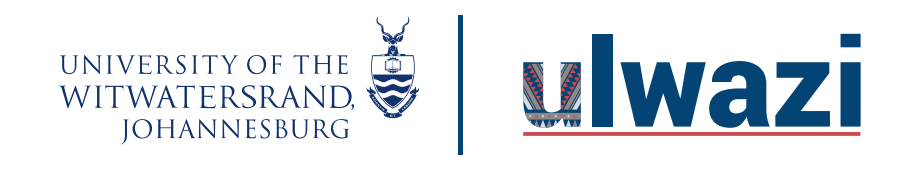

5. Click select, on the video you choose to embed.

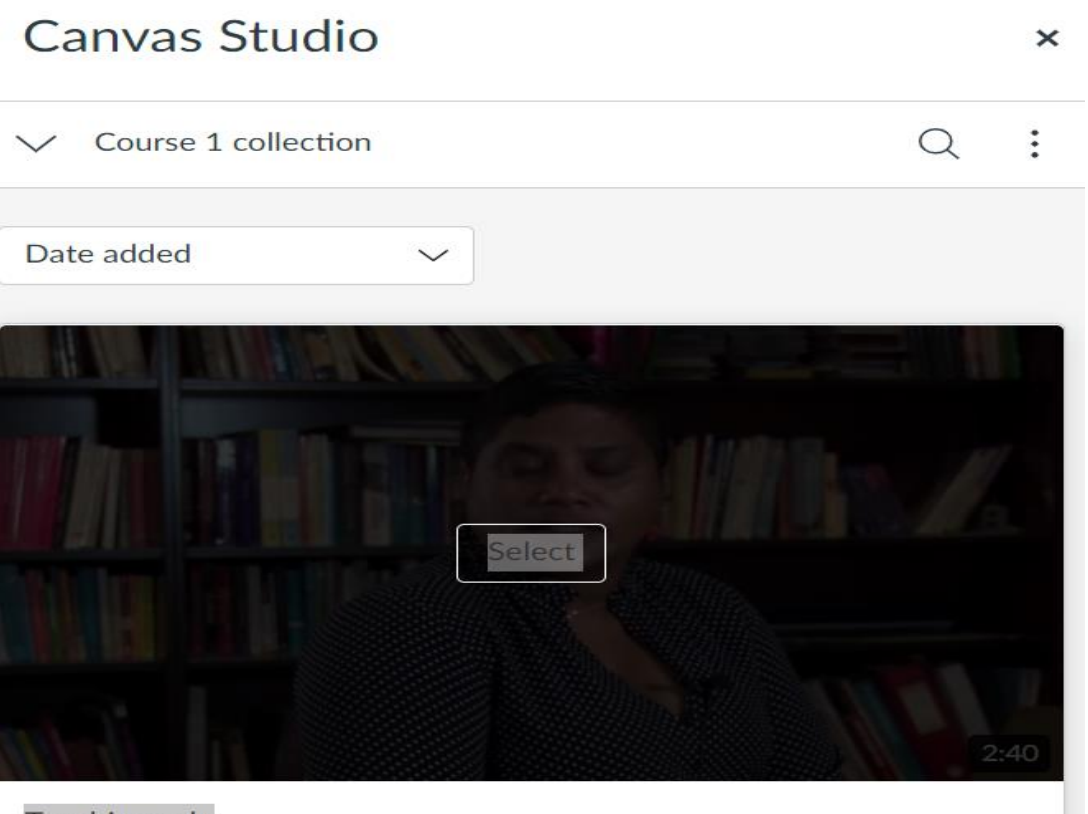

**Teaching role** 

This course content is offered under a CC [Attribution Non-Commercial ShareAlike licence](https://creativecommons.org/licenses/by-sa/4.0/) and where applicable sourced from Instructure [https://community.canvaslms.com/.](https://community.canvaslms.com/) Content in this document can be considered under this license unless otherwise noted.

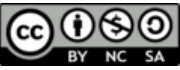

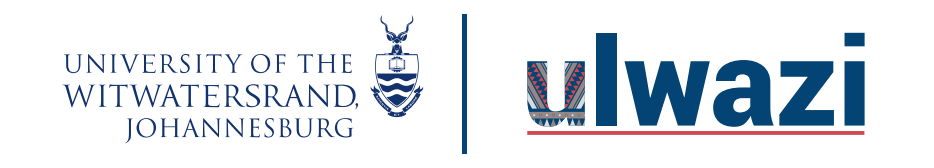

6. Click on " Video quiz embed" then select the quiz on the dropdown and click embed.

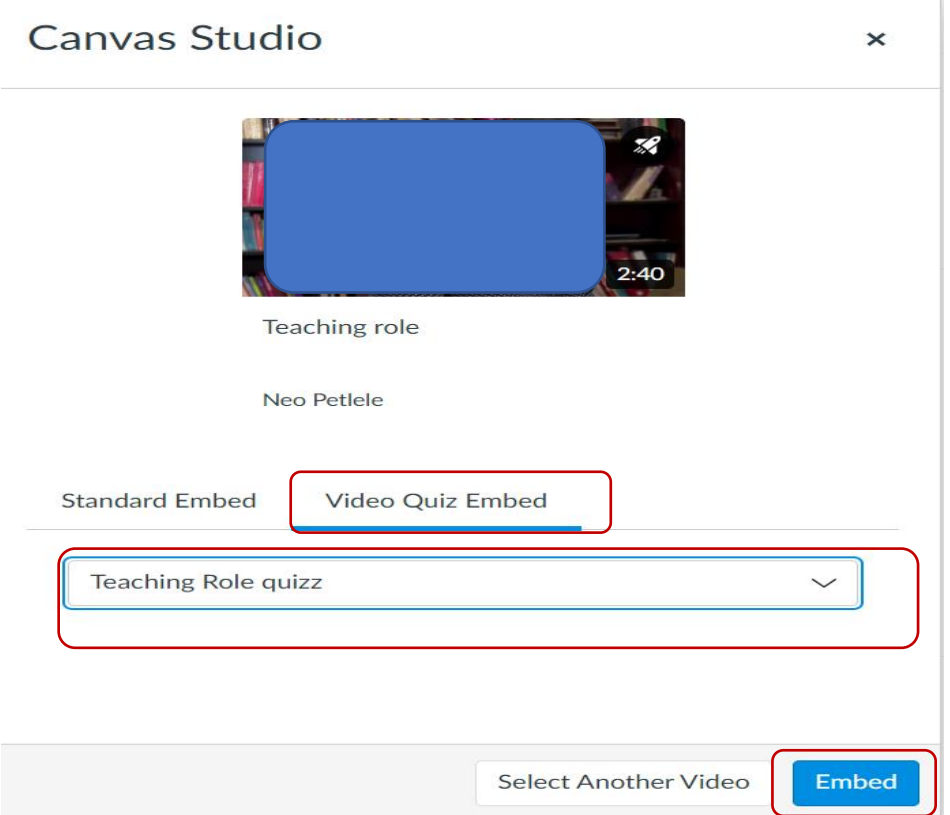

This course content is offered under a CC [Attribution Non-Commercial ShareAlike licence](https://creativecommons.org/licenses/by-sa/4.0/) and where applicable sourced from Instructure [https://community.canvaslms.com/.](https://community.canvaslms.com/) Content in this document can be considered under this license unless otherwise noted.

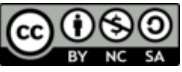

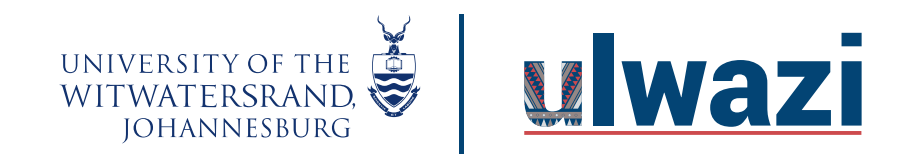

7. Click Save or Save & Publish .

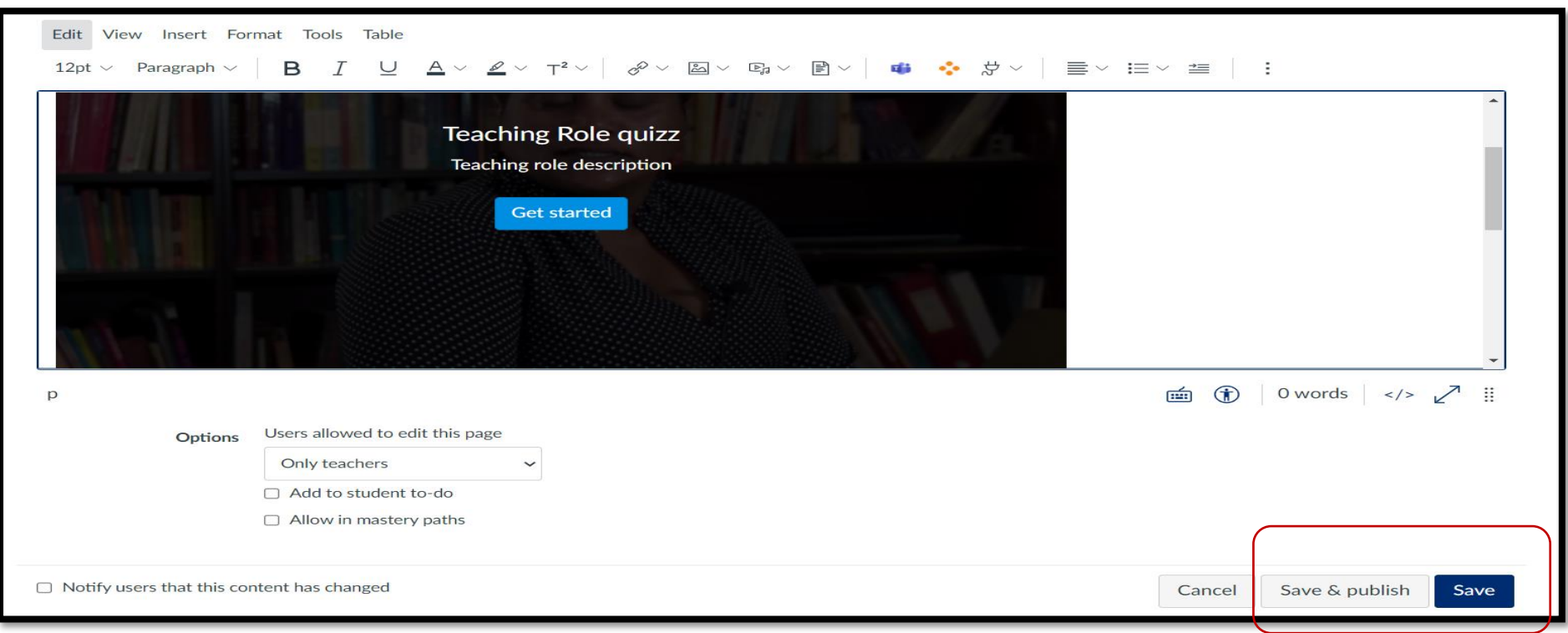

This course content is offered under a CC [Attribution Non-Commercial ShareAlike licence](https://creativecommons.org/licenses/by-sa/4.0/) and where applicable sourced from Instructure [https://community.canvaslms.com/.](https://community.canvaslms.com/) Content in this document can be considered under this license unless otherwise noted.

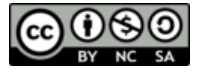